# **QuickQuestion**

# **How Do I Manage Centralisation**

Centralisation can be configured on a Media Server within a multirecorder system, allowing user accounts to be synchronised across all recorders. Usually this is configured in order to implement Centralised Live Acquire, but it can be used to provide an "instant" update of the unified database records held on the Media Server **–** this results in recorded communications being "instantly" available for replay from the Media Server.

This Quick Question Topic is aimed at system administrators and covers the configuration required to set up Centralisation. Obviously, if your system has already been configured for Centralised Live Acquire, there's no other setup needed.

## **Considerations**

During setup, a Quantify Centralisation license is applied to each recorder and the Media Server. Also, the Media Server is configured as the "lead server". These setup steps allow Quantify system configuration settings on the "lead server" (not just user accounts) to be propagated across all recorders – therefore:

- **•** Any future configuration related to individual recorders (such as enabling channels) should be performed on the recorder.
- **•** Any future configuration related to the "system" (such as user accounts) should be performed on the Media Server. These are as follows: Active Directory Settings, Users, Enterprise Communications User, Groups, and Filters. Obviously, these system configuration settings are only accessible from the "lead server".

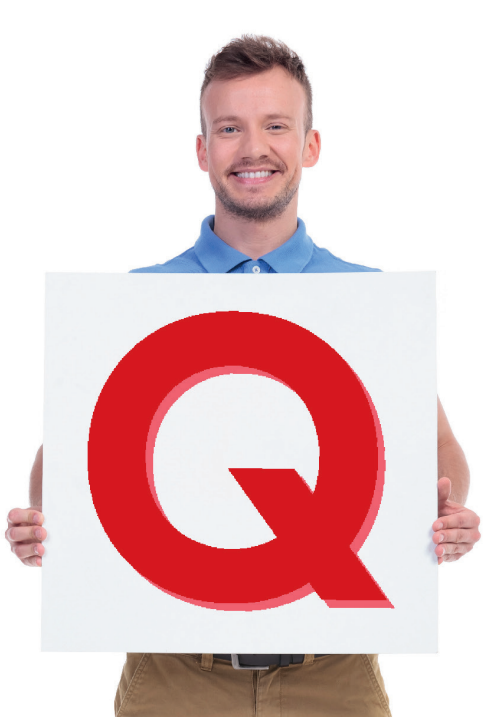

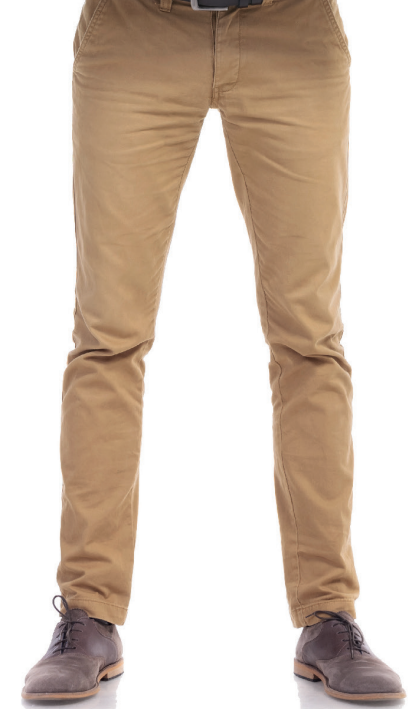

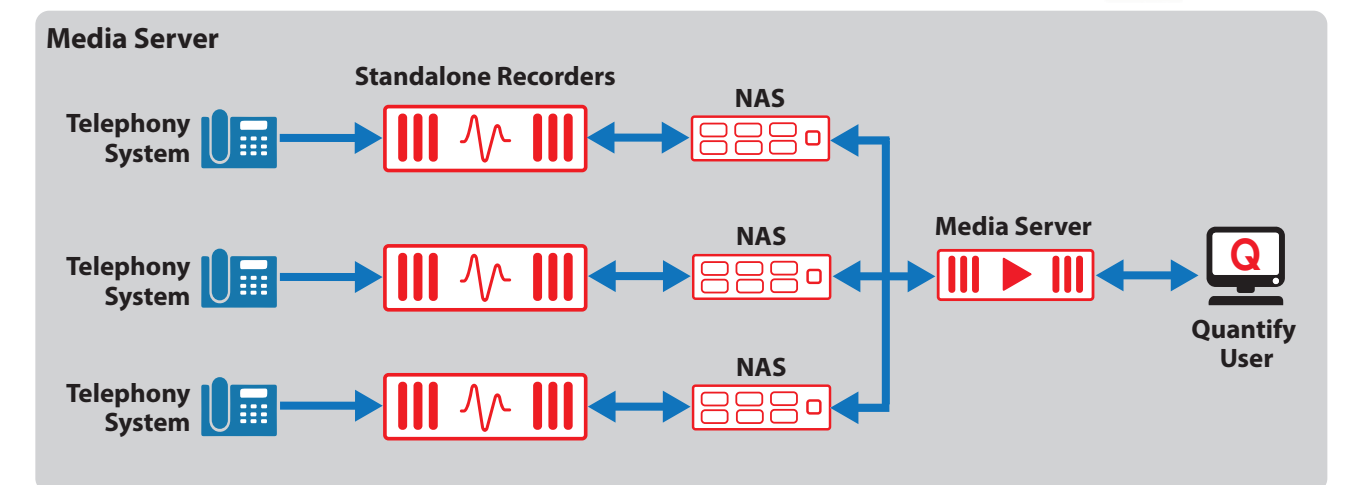

Your Red Box system may look different to the one used in this document. © Red Box Recorders Limited 2018. All rights reserved.

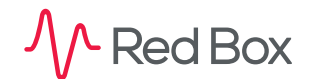

 $\overline{\mathsf{S}}$ 

# **Centralisation Setup**

To set up a centralisation group (a Media Server and all associated recorders):

- **1.** Apply licenses.
- **2.** Configure the Media Server.
- **3.** Check the system.

For details, refer to the step-by-step tables below. Note that this process requires server restarts and will automatically log users off the various servers. Therefore we recommend these steps are performed outside of normal operating hours.

## **1. Apply Licenses**

#### **To apply licenses:**

- **1.** Login to the Media Server and each of the recorders in turn using a system administrator account.
- **2.** Go to **Configuration** > **Setup** > **Licensing** and check the current license status for **Centralisation** in the Quantify Licensing panel.
- **3.** If needed, enter a license code and click the **Update** button to make your changes. If you've applied a new license, you'll need to restart the server to apply the license. Although not essential, we recommend that you prepare and download config (Configuration) & diag (Diagnostics) files before performing a restart:
	- **• Prepare (Create)**: Go to **Configuration** > **Maintenance** and click **Prepare Config** or **Prepare Diagnostic**. Enter a filename and click the **Prepare** button to create the file. Note that server performance can be affected.
	- **• Download**: Go to **Configuration** > **Maintenance** > **Download Files** and select the file to download. Click the **Empty** button to clear the file folder on the server.

To perform the restart, go to **Maintenance** > **Recorder**, select the **Restart** radio button and then click the **Stop Recorder** button.

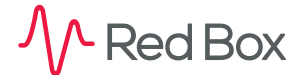

 $\overline{z}$ 

#### **2. Set Up the Media Server**

#### **To set up the Media Server:**

- **1.** Login to the Media Server using a system administrator account.
- **2.** Before doing any configuration, first check that the Media Server has all user accounts that need to be shared across the system **–** go to **Configuration** > **Management** > **Users** and check the list.
- **3.** Now go to **Configuration** > **Setup** > **Centralisation**, click the **Add Recorder** button, and enter details for the Media Server – a "user friendly" name plus IP address. This will define the Media Server as the lead server. Click the **Update** button to apply the changes.
- **4.** Click the **Add Recorder** button again and enter details for a recorder that you want to include in this centralisation group – a "user friendly" name plus IP address. Repeat this for each recorder you want to add. Note that:
	- **•** You can't add a recorder that's part of another centralisation group.
	- **•** As stated above the server listed as number **1** (the Media Server) is regarded as the lead server. If the Media Server fails at any point, then the next server in the list (number **2**, obviously) will temporarily takeover as the lead server for centralisation, until server **1** is "back online". This continues, in order, for each server in the list.
	- **•** If you want to change the hierarchy of recorder servers at any point, just use the **Move Up**/**Move Down** buttons or drag & drop the servers in the list.
	- **•** If you need to change any of the server details, or remove one, click the **Configure** (cogs) or **Remove** (trash) icon.

Once you've added all the required recorder servers, click the **Update** button to apply the setup changes. Note that any users currently logged into the individual recorders will be temporarily logged out.

**5.** Lastly, set an Enterprise Communications Account for the Media Server **–** this account is used by the Media Server to access all recorders in the system for centralised configuration settings. This account needs to have full replay permissions, admin permissions, and **not** an Active Directory account. To select an account, go to **Configuration** > **Setup** > **Misc Settings**, select an account, and click **Update**.

### **Red Box RECORDERS**

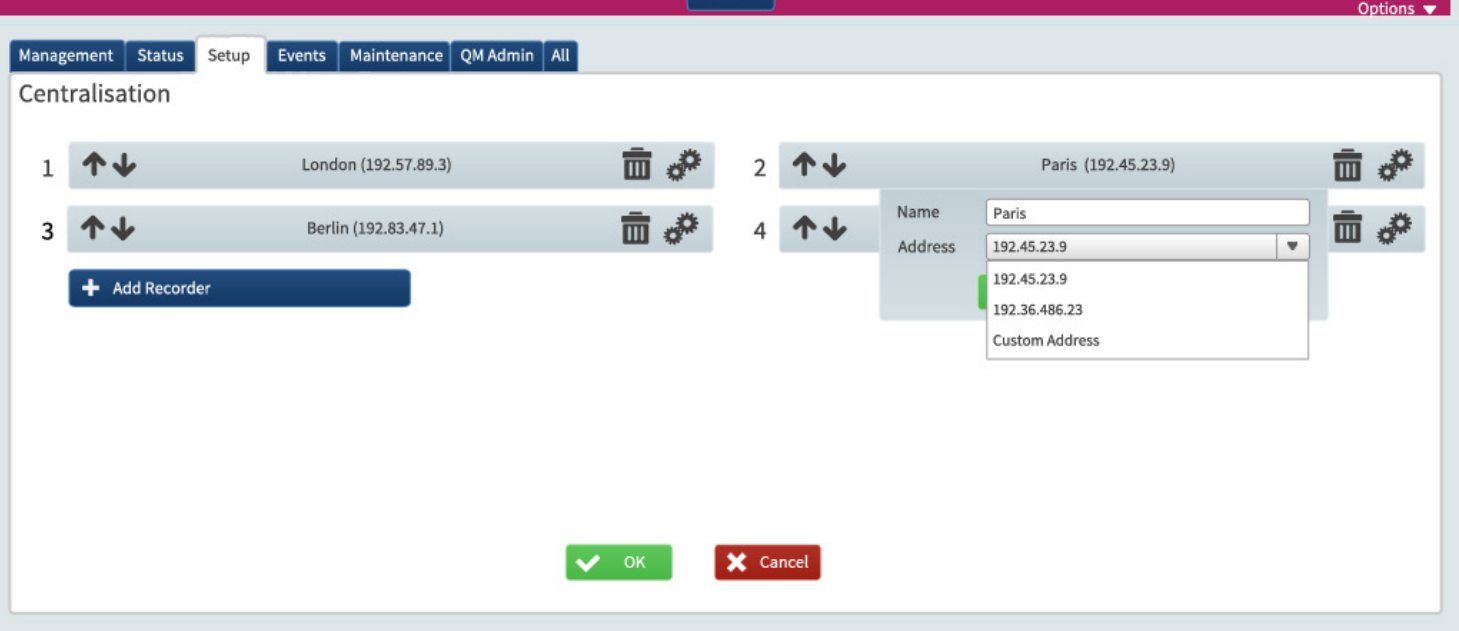

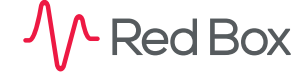

© Red Box Recorders Limited 2018. All rights reserved.

 $\sqrt{2}$ 

### **3. Check the System**

#### **To check the system:**

- **1.** Login to the Media Server using an administrator account.
- **2.** Go to **Configuration** > **Management** > **Users** and create a new (temporary) user account.
- **3.** Now login to one of your recorders using the temporary account, to check that user accounts are being synchronised across your system.

Centralisation is now successfully configured across your Red Box multi-recorder system.

**[www.redboxvoice.com](https://www.redboxvoice.com) [info@redboxrecorders.com](mailto:info%40redboxrecorders.com?subject=) +44 (0)115 937 7100**

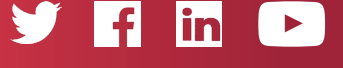

RBRQQ1050 V1.1

**A** Red Box

All product, service, and company names are the trademarks or registered trademarks of their respective owners. © Red Box Recorders Limited 2018. All rights reserved.